## パスワードを変更する場合

KOSMO Communication Web の被保険者様のパスワードを変更する場合は、以下の手順で変 更を行ってください。

## 1.パスワードの変更

Ξ

次ページより、手順を説明いたします。

## 1. パスワードの変更

 ①パスワード変更画面の表示 KOSMO Communication Webの被保険者保扶養者向けサービスのトップメニューより、 「パスワード変更」を選択し、 「個人アカウントパスワード変更入力画面」を表示します。

②パスワードの入力

 「現パスワード」、「新パスワード」及び「新パスワード確認用」を入力します。 「変更」ボタンを押下します。

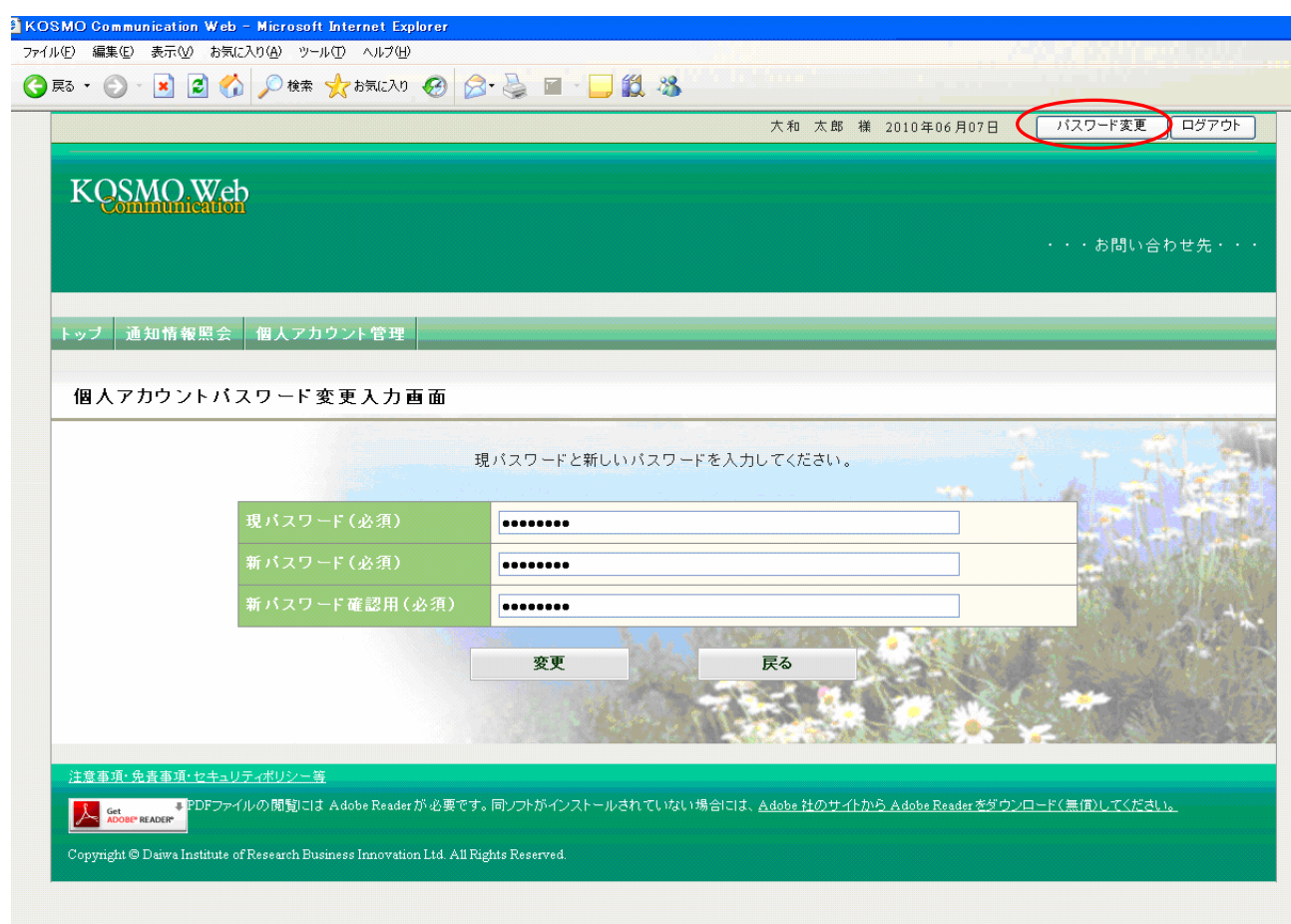

## 「個人アカウントパスワード変更結果画面」が表示されます。

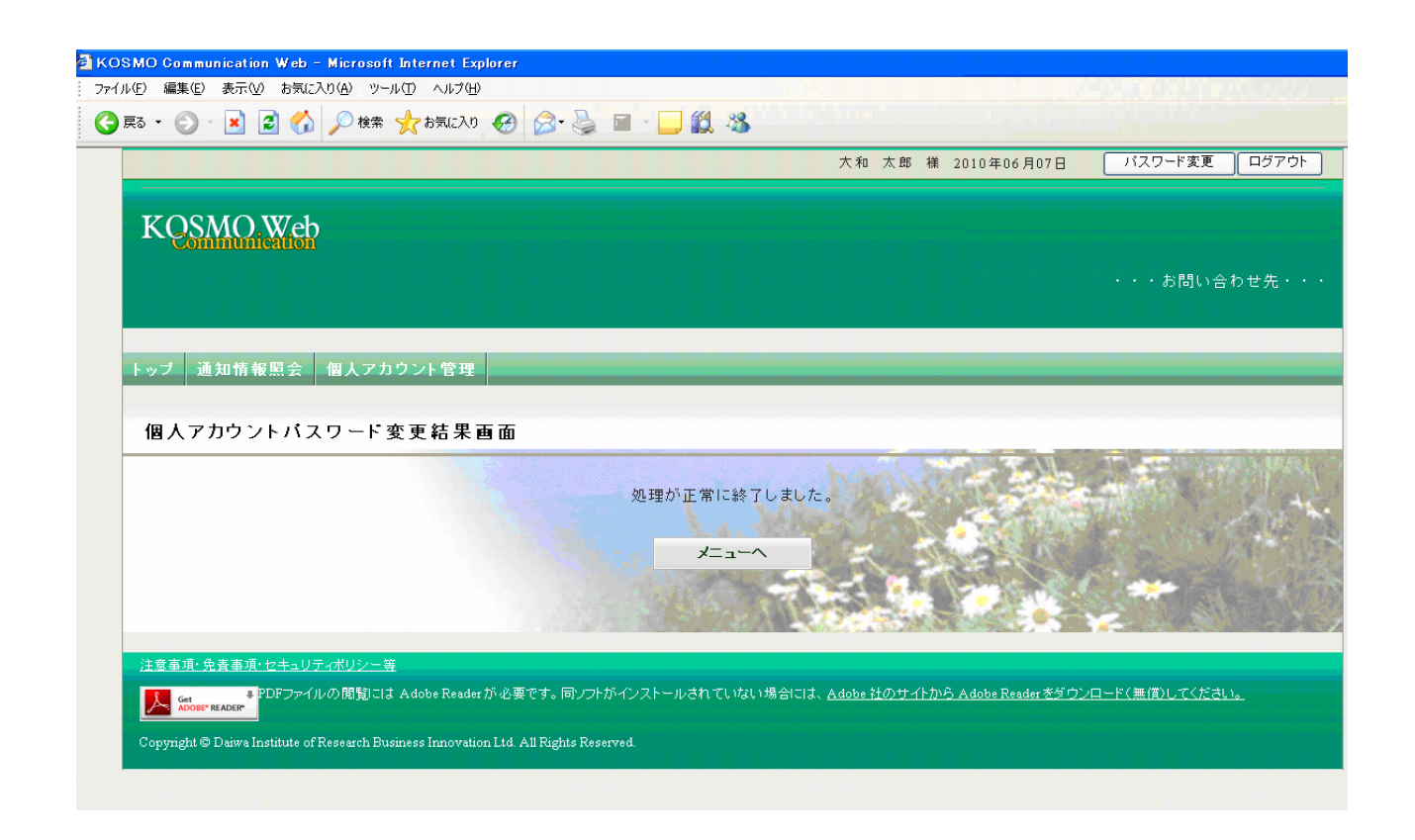

以上